1. En esta nueva versión, la casilla "Número" no se debe rellenar, ya que se genera automáticamente en el momento en que se mete el NIF.

2. Una vez rellenada la hoja Excel con los datos, se debe dar clic en el botón "Crear fichero Excel para la Solicitud":

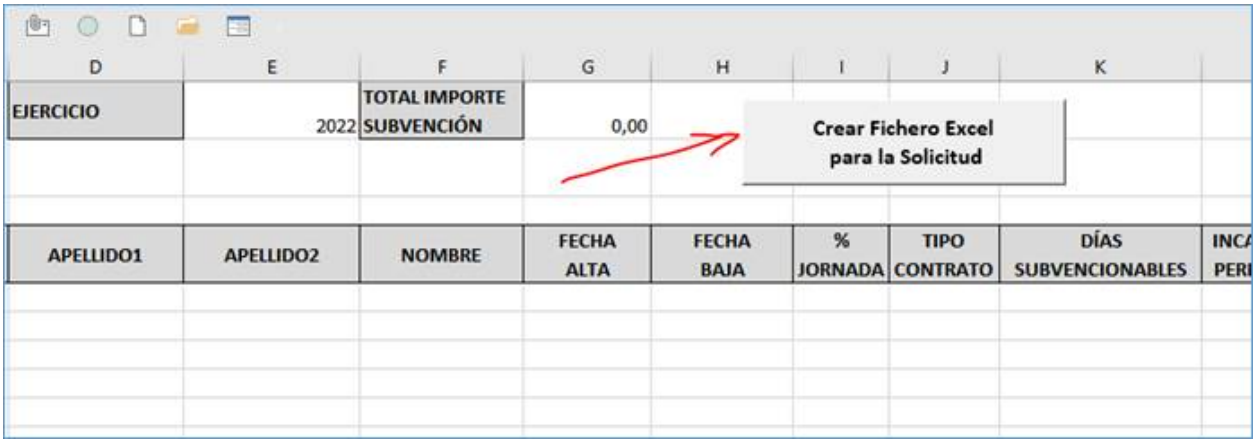

De esta forma se genera un nuevo fichero Excel (sin macros), que es el que deben enviar al SNE-NL